trackimo

## ステップ1:アカウントを選択する(①)。

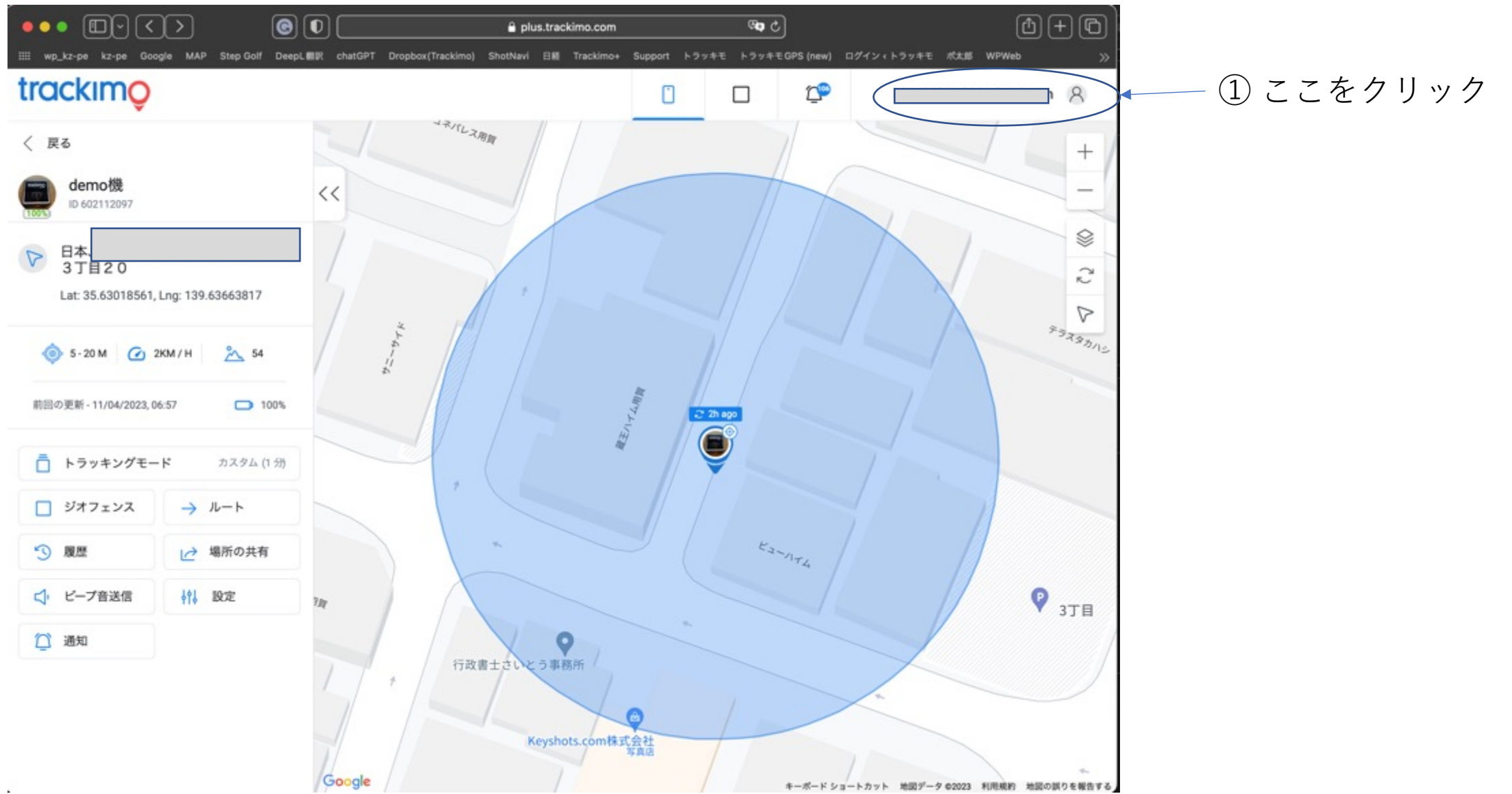

trackimo

## ステップ2:アカウント設定を選択する(②)。

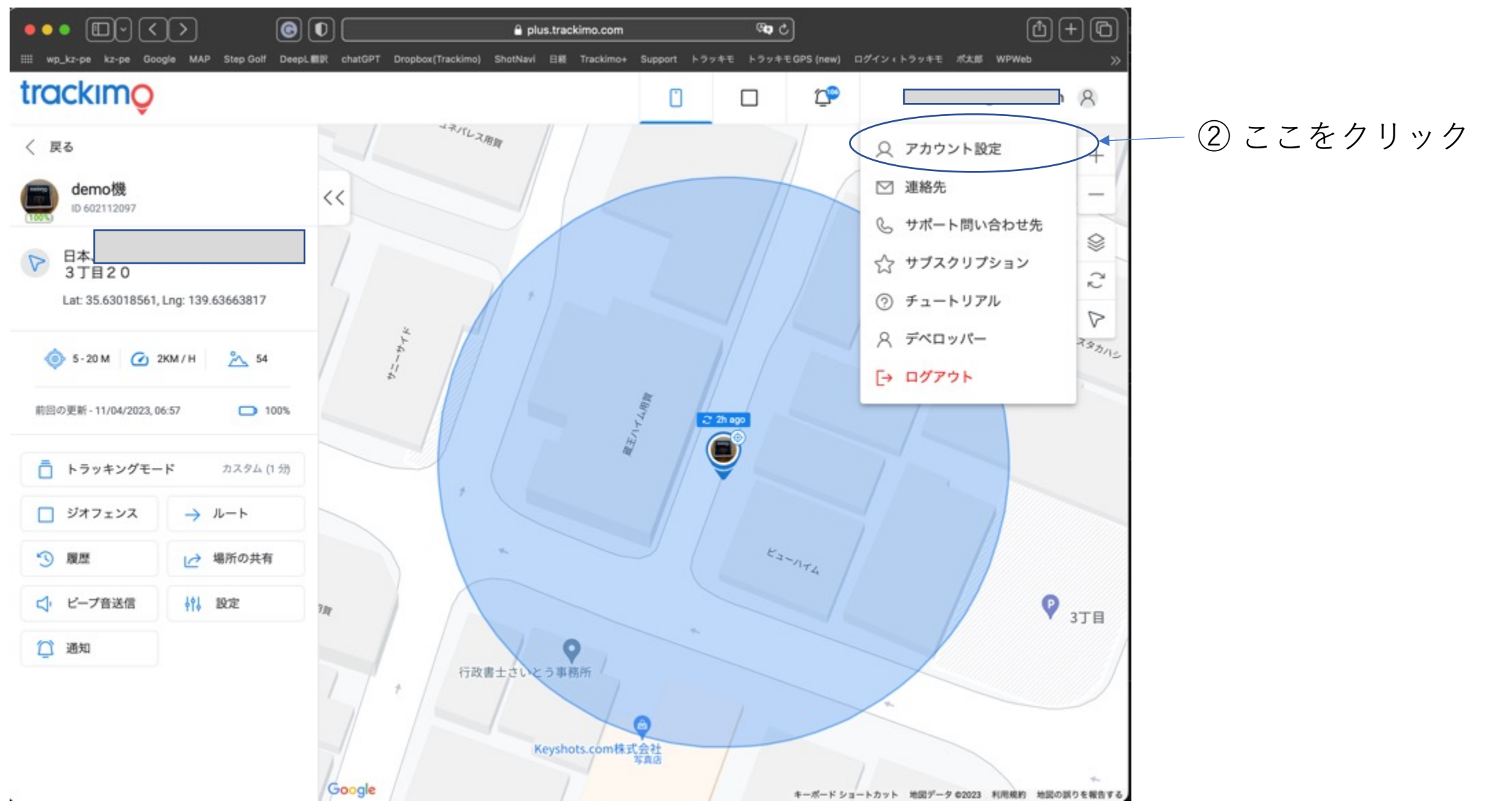

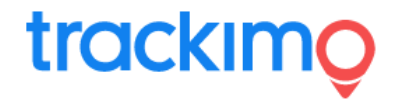

# ステップ3:アカウント設定の中の日時設定を探す(画面をスクロールして下の方に移動する)

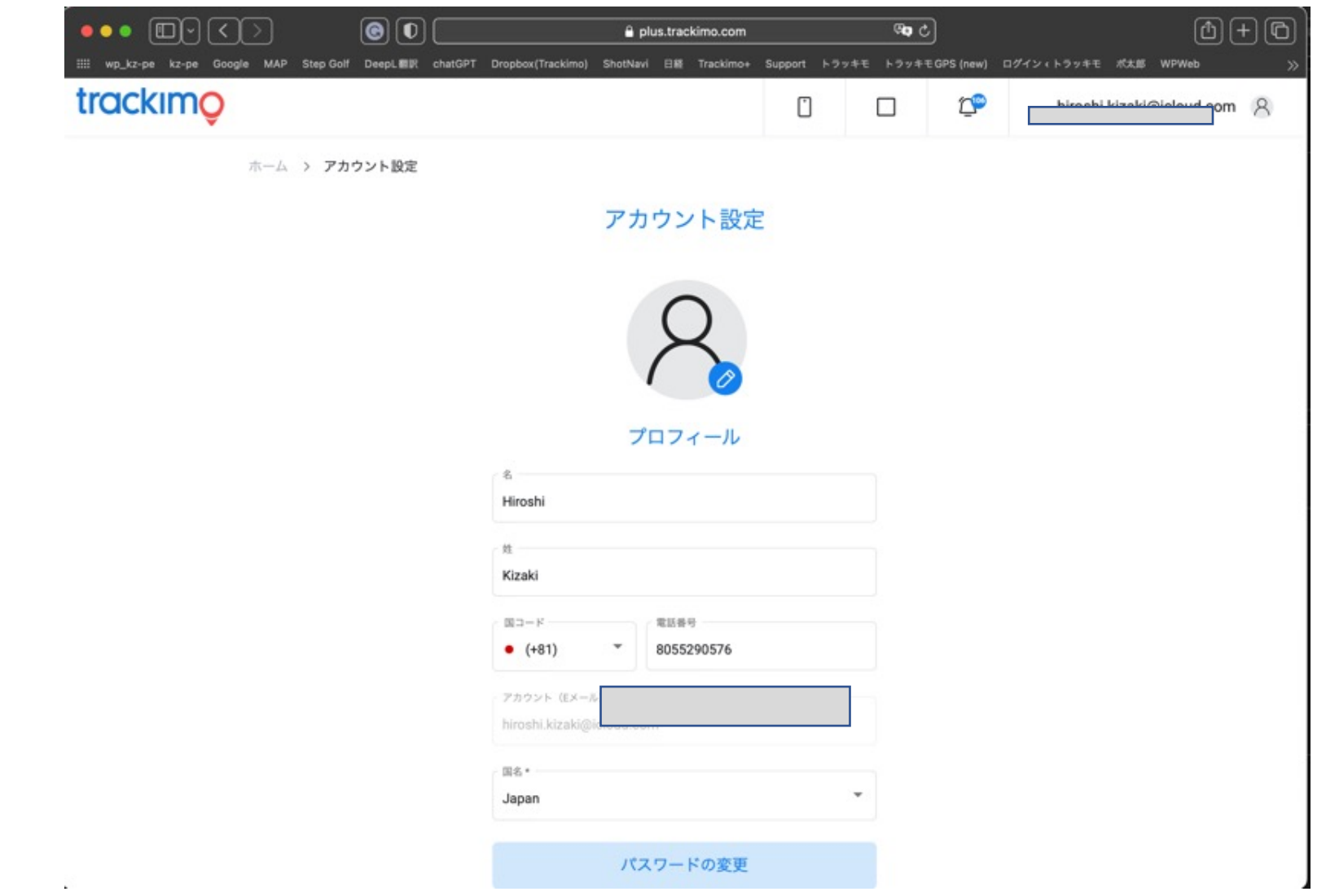

# trackimo

## ステップ3:アカウント設定の中の日付フォーマットをクリックする(③と④)

 $\boxed{\bullet}$ 

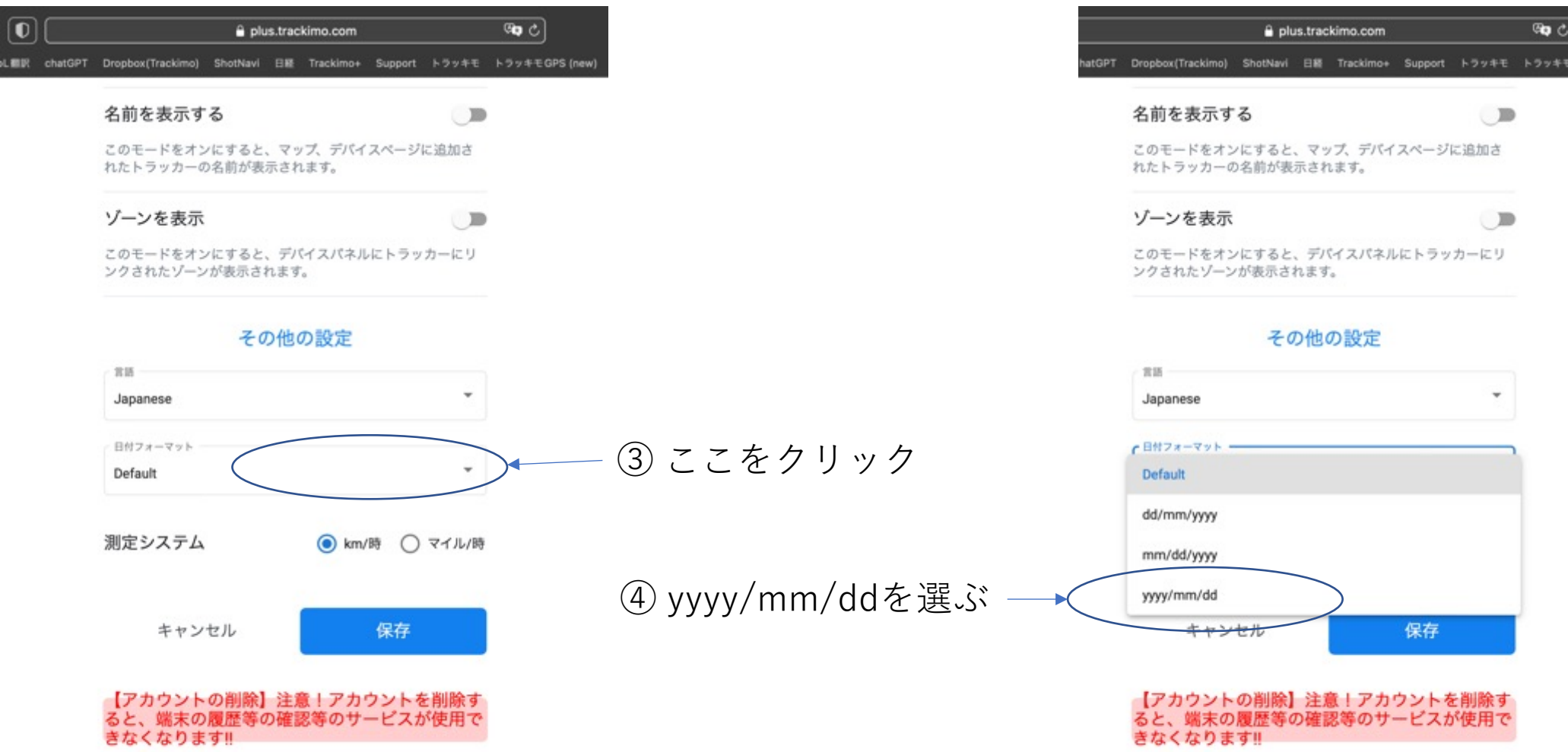

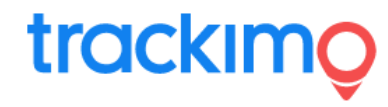

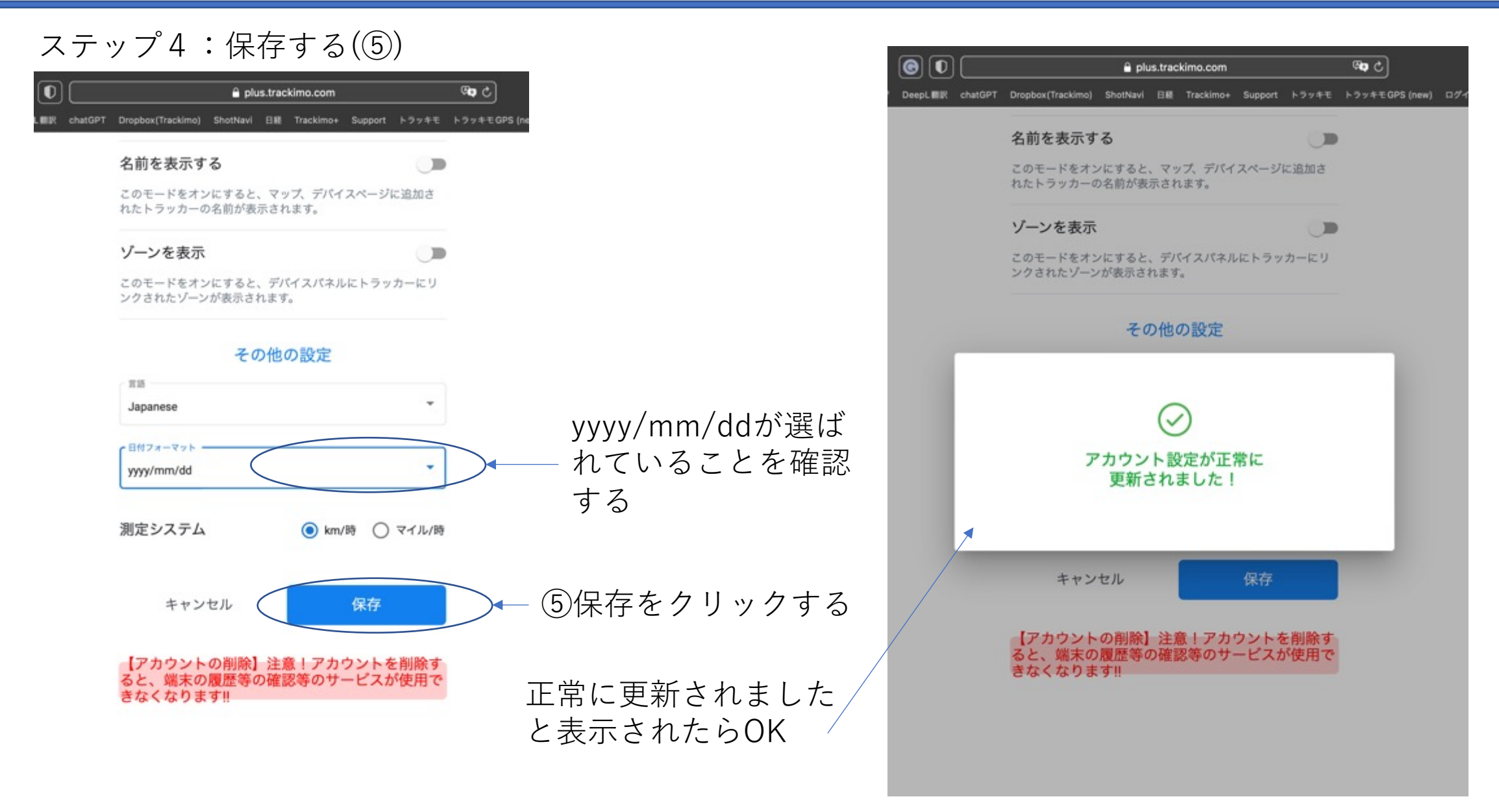

trackimo

#### ステップ5:表示設定が更新されている

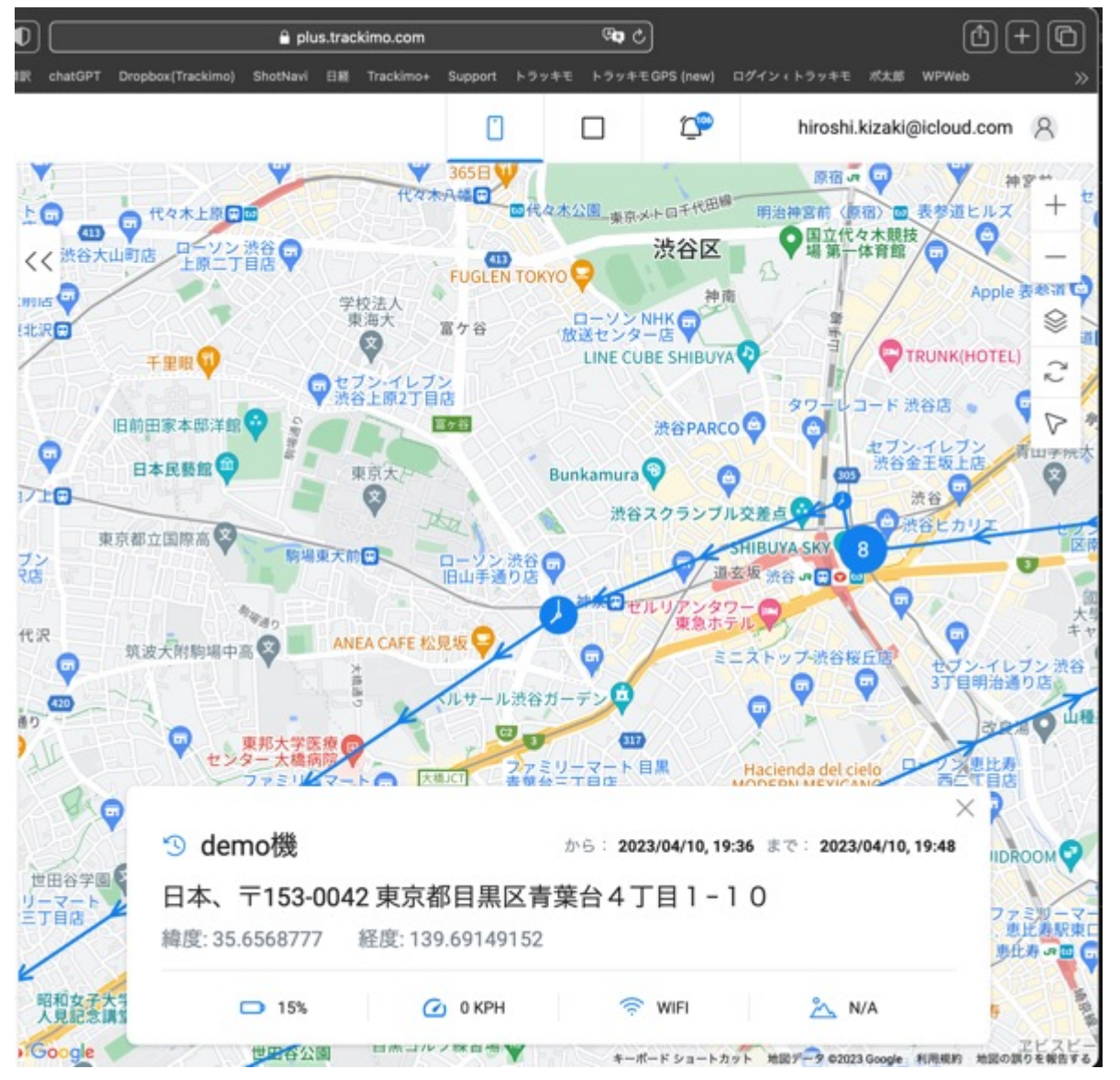